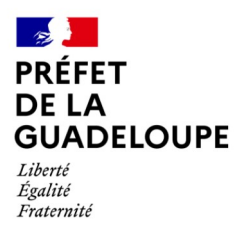

# **Guide d'utilisation de la plateforme Démarches simplifiées pour les déclarations de pertes de récoltes au titre d'une calamité agricole**

Version octobre 2023

# **Table des matières**

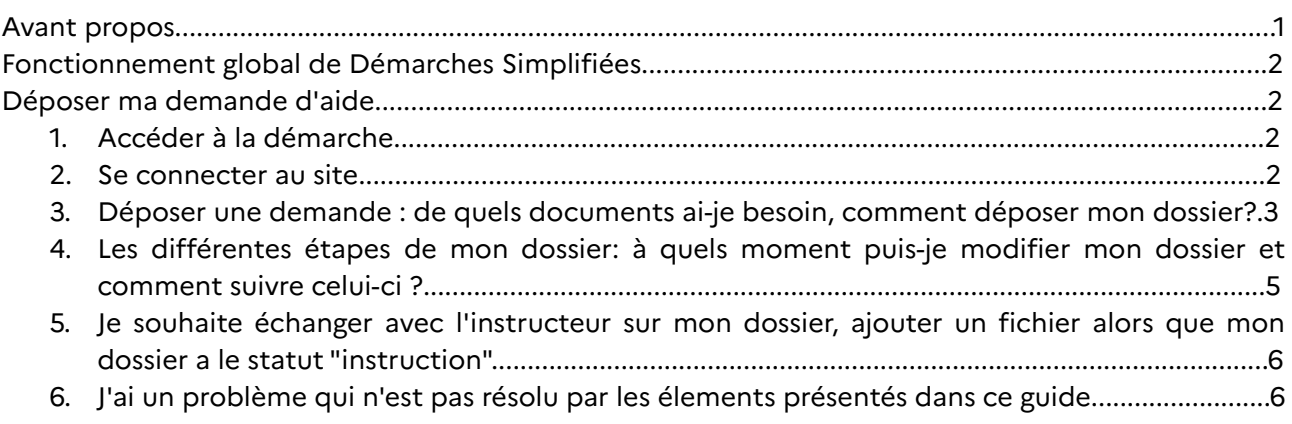

# **Avant propos**

La reconnaissance d'une calamité agricole, est un dispositif d'aide destiné aux agricuteurs ayant subient des pertes de récoltes après un évènement climatique exceptionnel porté par le Ministère de l'Intérieur et des Outre-Mer.

L'accompagnement de la mise en oeuvre de la calamité agricole est assuré, pour l'instruction administrative des dossiers des exploitants agricoles, par une téléprocédure sur l'application www.demarches-simplifiees.fr , accessible depuis le site de la Direction de l'Alimentation, de l'Agriculture et de la Forêt de Guadeloupe.

**Ce guide a pour objectif de fournir toutes les informations nécessaire à la bonne utilisation du site Démarches Simplifiées.**

# **Fonctionnement global de Démarches Simplifiées**

Démarches-simplifiees.fr permet de dématérialiser des démarches administratives grâce à un générateur de formulaires et une plateforme d'instruction de dossiers. Il s'agit d'une application en ligne prête à l'emploi développée, hébergée et maintenue par la Direction Interministérielle du Numérique (DINUM), mise à disposition à l'ensemble des organismes publics.

Dans le cadre de la calamité agricole, nous avons choisi d'utiliser ce site afin de dématérialiser l'instruction administrative des dossiers d'agriculteurs. Ses fonctionnalités sont les suivantes :

- Le dépôt horodaté des dossiers de demande d'aide;
- Une messagerie intégrée pour échanger avec l'agriculteur, notamment pour demander des informations complémentaires;
- L'export de données pour le suivi global des dossiers;
- Une instruction plus efficace permettant de réduire les temps de traitement et ainsi permettre aux agriculteurs d'être indemnisés plus rapidement.

### **Déposer ma demande d'aide**

#### 1. Accéder à la démarche

Vous devez tout d'abord accéder à votre démarche, en utilisant le lien suivant :  [https://www.demarches-simplifiees.fr/commencer/ daaf-guadeloupe-sea- calamite-tempete-fiona](https://www.demarches-simplifiees.fr/commencer/daaf-guadeloupe-sea-calamite-tempete-fiona-declaration-pertes-de-recoltes-canne-banane)pertes-canne-banane

#### 2. Se connecter au site

Vous devez ensuite vous connecter afin de pouvoir commencer la démarche.

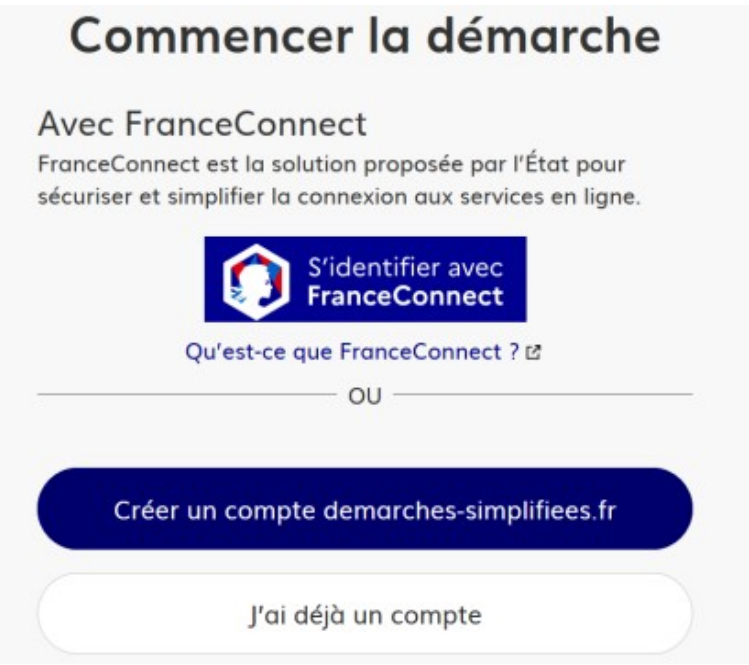

Lors de votre première connexion vous avez deux possibilités:

- soit s'identifier avec FranceConnect (compte utilisé pour de nombreux services publics tels que Ameli, Impôts.gouv, MSA...)
- soit créer très rapidement un compte en cliquant sur "créer un compte Démarches simplifiées". Une adresse mail et un mot de passe vous seront demandés.

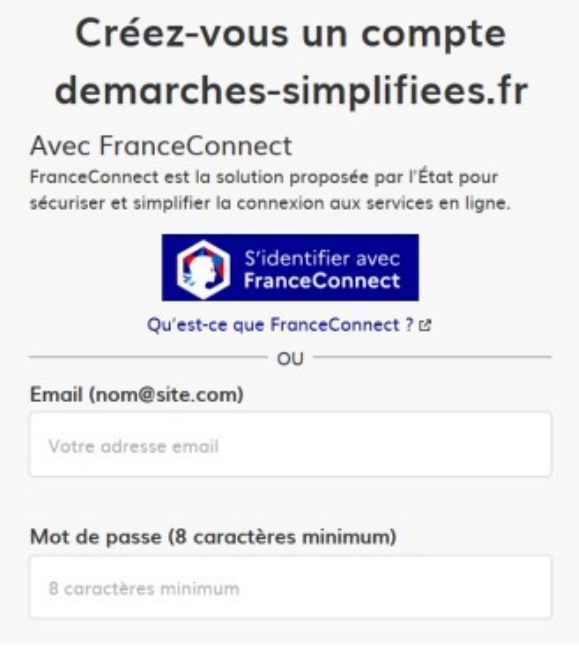

Un lien vous est ensuite envoyé sur votre adresse mail afin de valider l'inscription. Vous devez cliquer sur le lien reçu par mail ce qui vous permettera ensuite d'avoir un compte activé. N'oubliez pas de regarder dans vos courriers indésirables si vous ne recevez pas de mail de confirmation.

#### 3. Déposer une demande : de quels documents ai-je besoin, comment déposer mon dossier?

En cliquant sur "commencer une demande" vous allez pouvoir entamer le processus de dépôt d'une demande.

#### **- Le mode brouillon**

Dès lors qu'une demande a été commencée, un formulaire a été créé et il est automatiquement enregistré en brouillon. Le mode brouillon permet d'enregistrer les informations renseignées dans le formulaire sans que le dossier ne soit rendu visible par le service instructeur.

Si vous voulez terminer de remplir le formulaire plus tard, **il suffit de fermer la page du formulaire.** Quand vous irez à nouveau sur démarches-simplifiées.fr, vous pourrez reprendre votre démarche là où vous l'avez laissée.

Les dossiers " brouillon" s'affichent dans la liste de vos dossiers et vous n'avez qu'à cliquer dessus pour les modifier.

#### **Example 1** demarches-simplifiees.fr Dossiers

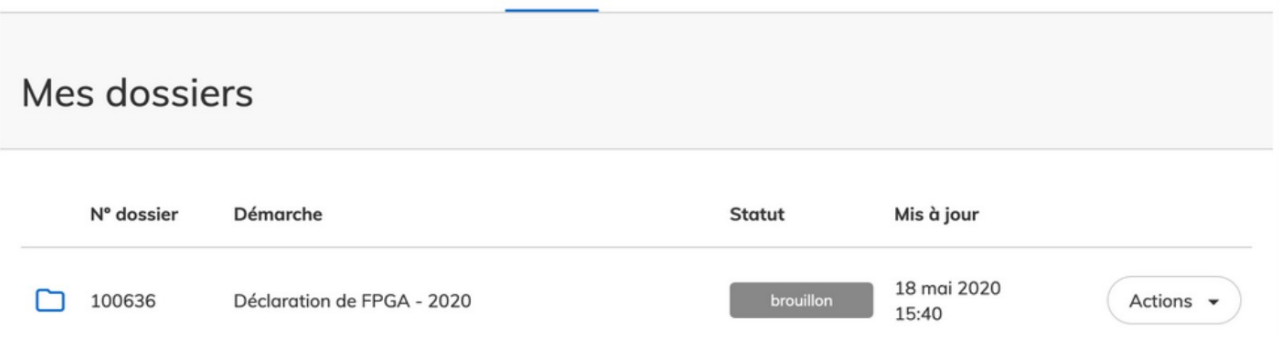

Aide

#### - **Pièces demandées pour compléter une demande**

Le formulaire demande :

- Des informations générales sur votre exploitation (SIRET, numéro de pacage, statut juridique, Kbis etc...);
- Votre titre d'identité ainsi que votre RIB;
- Une attestation de la CGSS (AMEXA) de moins de 6 mois, précisant que vous êtes à jour de vos cotisations ou qu'un plan de paiement est en cours;
- Une attestation des services des impôts, certifiant que vous êtes en situation régulière vis à vis de l'administration fiscale ou qu'un plan de paiement est en cours;
- Vos trois derniers livres de recettes si vous êtes au régime du micro-bénéfice agricole;
- Vos trois dernières liasses fiscales (bilan) si vous êtes au régime du réel (normal ou simplifié);
- Vos 3 derniers avis d'imposition , justifiants de vos revenus agricoles (2022,2021 et 2020)

En fonction de votre situation

- Pertes de récoltes : Banane export
- Pertes de récoltes : Canne à sucre
- Récapitulatif de livraison de canne 2018
- Récapitulatif de livraison de canne 2019
- Récapitulatif de livraison de canne 2020
- Récapitulatif de livraison de canne 2021
- Récapitulatif de livraison de canne 2022
- Récapitulatif de livraison de canne 2023

**Attention : les champs à côté desquels figure un astérisque rouge sont obligatoires. Cela signifie que le dépôt du dossier est conditionné par le remplissage de ces champs.**

#### **- Inviter une personne à modifier la demande**

A tout moment lors du remplissage du formulaire vous pouvez proposer à quelqu'un d'autres d'y accéder afin de modifier les informations ou de les compléter. Ceci se fait en cliquant sur "inviter une personne à modifier ce dossier"

Calamité : tempête FIONA, déclaration pertes de récoltes canne à sucre et banane export Dossier nº 14537456 depuis le 11 octobre 2023 15:25

Expirera le 11/10/2024 (12 mois après la création du dossier)

Mon identité v A Inviter une personne à modifier ce dossier v

La personne invitée reçoit alors un e-mail l'invitant à se connecter sur démarches-simplifiées.fr afin d'accéder au dossier. Une fois connecté, l'invité a accès à l'ensemble du dossier et est libre de le modifier ou le compléter.

**Attention ! L'invité ne peut pas déposer le dossier à votre place. Vous êtes le seul à pouvoir déposer un dossier. La demande est à votre nom, vous devez donc vous assurer que les informations ajoutées par la personne invitée vous conviennent.**

Une fois le dossier complété, cliquer sur le bouton " Déposer le dossier" afin de le transmettre aux instructeurs.

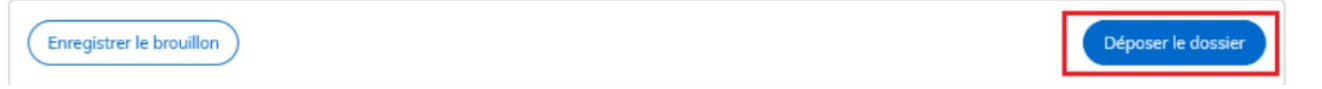

4. Les différentes étapes de mon dossier : à quel moment puis-je modifier mon dossier et comment suivre celui-ci ?

- **Brouillon** : tant que vous n'avez pas déposé un formulaire finalisé, vous pouvez le modifier autant que vous le souhaitez car le dossier n'a pas été envoyé à un instructeur.
- **En construction** : une fois que vous avez déposé votre formulaire, votre instructeur peut vous demander de le modifier, d'ajouter des documents etc. Vous pouvez modifier à tout moment votre dossier tant qu'il possède ce statut.

Modifier mon dossier en cliquant sur "modifier mon dossier". Les modifications seront automatiquement enregistrées.

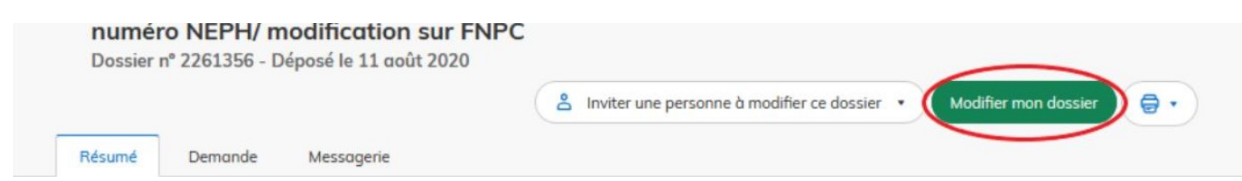

Vous pouvez également ajouter des documents à votre demande.

- **En instruction** : ce statut s'affiche lorsque l'instructeur souhaite figer les informations du formulaire. L'instructeur signale à l'usager qu'il a validé la complétude du dossier et qu'il va l'instruire : vous ne pouvez plus le modifier.
- **Accepté/Sans suite/ Refusé** : votre dossier a été instruit et un avis a été émis par le service instructeur.

5. Je souhaite échanger avec l'instructeur sur mon dossier, ajouter un fichier alors que mon dossier a le statut "instruction".

Lorsque vous déposer un dossier, vous avez accès à une messagerie qui vous permet d'échanger directement avec le service instructeur de votre demande.

Vous y accédez après le dépôt de votre demande en cliquant sur le dossier puis sur "Messagerie" :

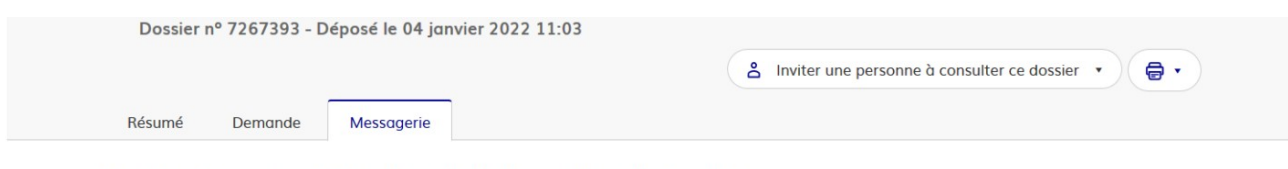

La messagerie vous permet de contacter l'instructeur en charge de votre dossier.

Vous pouvez donc à tout moment (jusqu'à la fin de l'instruction), contacter votre instructeur en lui envoyant un message via cette messagerie.

#### 6. J'ai un problème qui n'est pas résolu par les éléments présentés dans ce guide.

Si ce problème concerne un dossier en cours d'instruction, nous vous invitons à utiliser la messagerie présentée dans le point précédent.

Sinon, vous pouvez contacter la DAAF par mail : calam.daaf971@agriculture.gouv.fr